## **EINFÜHRUNG IN CUBASE SX**

## **BEARBEITUNGEN DES ZEITVERLAUFS**

## **REVERSE (Umkehren)**

Dieser Audio-Effekt bewirkt, dass das aufgezeichnete Schallsignal umgekehrt – also von hinten nach vorne – abgespielt wird.

-> Part auswählen -> rechte Maustaste klicken -> Effekte -> Umkehren

oder

-> Audio-Editor öffnen (Doppelklick auf den Part) -> gewünschten Bereich auswählen -> rechte Maustaste klicken -> Effekte -> Umkehren

# **ACHTUNG: Die Bearbeitung mit Effekten erfolgt destruktiv!!!**

### **TEMPO-ERRECHNEN**

-> Part auswählen -> Menue Projekt -> Tempo errechnen -> Zählzeiten (Anzahl der Beats innerhalb des gewählten Parts angeben) -> Tempo am Spurbeginn oder am Beginn der Auswahl in die Tempospur einfügen

### **DRUM-LOOP AN SONGTEMPO ANPASSEN**

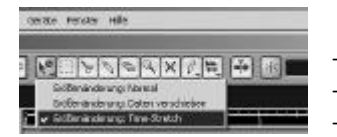

- -> Objektauswahl umstellen auf Time-Stretch
- -> Raster aktivieren (Takt)
- -> Part-Ende des Drum-Loops zum nächst liegenden Takt ziehen

In den Programmeinstellungen (Menue Datei -> Programmeinstellungen -> Audio -> Timestretch-Werkzeug -> Algorithmus anpassen (Klang / Rhythmus und Genauigkeit)

## **TIMESTRETCHING**

-> mit Timestretch-Werkzeug (siehe oben)

oder:

-> Part auswählen -> rechte Maustaste klicken -> Effekte -> Time-Stretch -> gewünschte Änderung (in Prozent oder neue Länge in Sekunden oder neues Tempo) eingeben -> Algorithmus anpassen (Genauigkeit und Klang / Rhythmus) -> ausführen

oder:

-> Audio-Editor öffnen (Doppelklick auf den Part) -> gewünschten Bereich auswählen -> rechte Maustaste klicken -> Effekte -> Time-Stretch -> gewünschte Änderung (in Prozent oder neue Länge in Sekunden oder neues Tempo) eingeben -> Algorithmus anpassen (Genauigkeit und Klang / Rhythmus) -> ausführen

Einführung CUBASE SX © Hannes Raffaseder, MMD3-Audiodesign, FH Medientechnik und –design, Hagenberg, Austria

#### **RESAMPLING**

-> Part auswählen -> rechte Maustaste klicken -> Effekte -> Pitch-Shifting -> Transponieren auswählen -> im Pitch-Shift-Modus Zeitkorrektur und Formantkorrektur deaktivieren (Genauigkeit und Klang / Rhythmus) -> Intervall bestimmen -> Algorithmus anpassen (Genauigkeit und Klang / Rhythmus) -> ausführen

oder:

-> Audio-Editor öffnen (Doppelklick auf den Part) -> gewünschten Bereich auswählen -> rechte Maustaste klicken -> Effekte -> rechte Maustaste klicken -> Effekte -> Pitch-Shifting -> Transponieren auswählen -> im Pitch-Shift-Modus Zeitkorrektur und Formantkorrektur deaktivieren (Genauigkeit und Klang / Rhythmus) -> Intervall bestimmen -> Algorithmus anpassen (Genauigkeit und Klang / Rhythmus) -> ausführen

### **RESAMPLING – dynamischer Verlauf**

wie oben, aber: statt Transponieren -> Hüllkurve auswählen -> Bereich auswählen und Verlauf einzeichnen

### **ARBEITEN MIT HIT-POINTS**

Ermöglicht das Zerteilen von Drum-Loops (bzw. ganz allgemein von Beat orientertem Material) in Einzelschläge

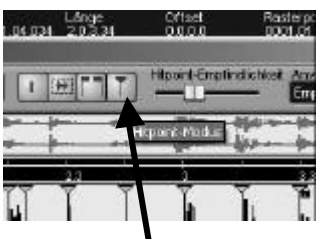

- -> Audio-Editor öffnen (Doppelklick auf den Part)
- -> Hit-Point-Modus aktivieren
- -> Taktart, Taktanzal und Anzahl der Zählzeiten einstellen
- -> Optionen für "Anwenden" auswählen (Empfindlichkeit oder 1/4, 1/8,...)
- -> Empfindlichkeit (falls gewünscht einstellen)
- -> Klick auf rechte Maustaste -> Hitpoints -> Audio-Slices erstellen (mehrer Audio-Events innerhalb eines Parts) oder Events teilen (mehrer Events)

Button zum Aktivieren des Hitpoint-Modus

Wurde ein Drum-Loop in Einzelschläge zerteilt und ist die Zeitbasis der Spur auf "musikalisch" eingestellt, so werden die Schläge bei einer Änderung des Song-Tempos nun automatisch zusammen- (oder auseinander-) geschoben.

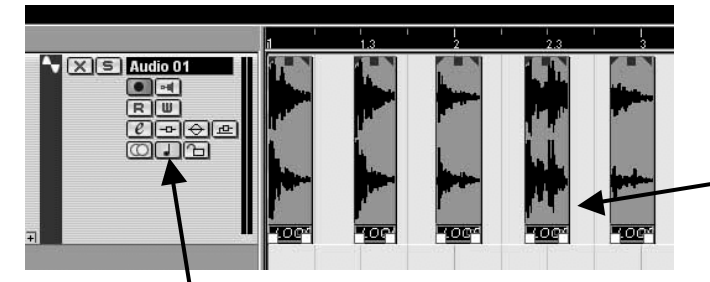

Drum-Loop in Einzelschläge zerlegt -> wird bei langsamerem Tempo auseinander gezogen, wenn die Zeitbasis der Spur auf "musikalisch" gestellt wurde

Zeitbasis zwischen musikalisch und linear umschalten